## **WILLIAMSAV** PRESENTATION SYSTEMS FIRMWARE UPDATE INSTRUCTIONS

To update the firmware on the Audio Presenter Hub or Presenter HUB:

- 1. Download the zipped firmware file from the Williams AV website under **Support Software.**
- 2. Unzip the downloaded file. The update will be in a folder named **BIIUPG**. Do not change this folder name.
- 3. On a FAT32 formatted thumb drive, put the unzipped firmware update on USB thumb drive. The BIIUPG folder must be on the root of the thumb drive.
- 4. Ensure the presentation system is off.
- 5. Connect a monitor to the HDMI Out port on the back of the device.
- 6. Connect a keyboard to any of the USB ports.
- 7. Connect an Ethernet cord (RJ 45) to the device's Ethernet port. Connect the other end of the cord into your internet-accessible network.
- 8. Connect a thumb drive with the firmware update file to any of the USB ports.
- 9. Connect the power supply.
- 10. Turn the presentation system on.
- 11. After the device has fully booted, it will automatically obtain an IP address. The IP will appear on the splash screen. *(For additional assistance connecting the device to the internet, see the full user manual.)*
- 12. Press the Print Screen key on the keyboard to open the device's menu.
- 13. Using the arrow keys, select **update.** Press **enter**.
- 14. Using the arrow keys, select **USB.** Press **enter**.
- 15. The update will begin. There will be several status notifications throughout the update process.
- 16. The device will restart with the updated firmware version.

For additional instructions, see the user manual available on the Williams AV website or contact Tech Blue (800.328.6190 / techblue@williamsav.com) for guided technical support.

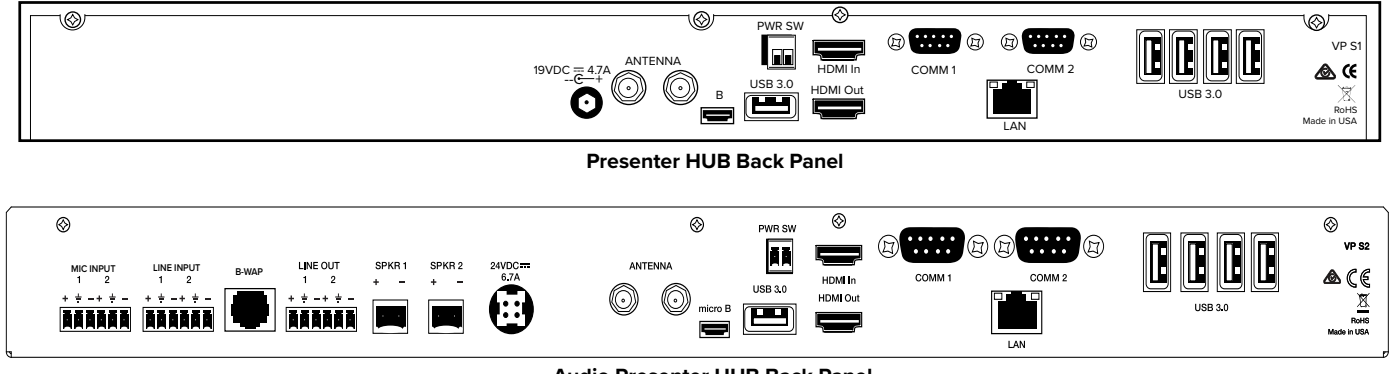

**Audio Presenter HUB Back Panel**

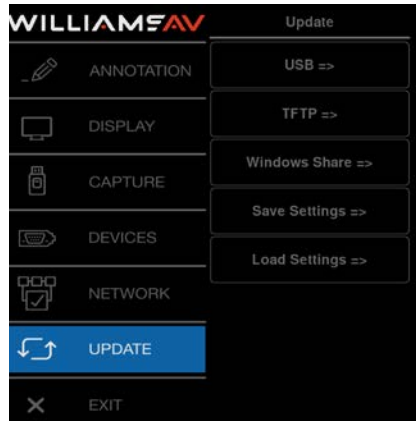

**The Update Menu**

© 2019, Williams AV, LLC TCH 039AO

info@williamsav.com / www.williamsav.com 800-843-3544 / INTL: +1-952-943-2252